#### MOODLE COACH DER DIGITAL XPERTS

## Wie ändere ich meine Mailadresse auf Moodle?

## Voraussetzungen:

## persönliche E-Mailadresse bei einem externen Anbieter besitzen

Externe Anbieter können z. B. sein:

gmail, gmx, web, icloud, live

Tipp: Achte auf eine seriöse Email-Adresse, da sie deine Lehrer:innen und auch Mitschüler:innen sehen werden .

Menü-Leiste

### 1. Klicke in der Menüleiste auf deinen Namen.

### 2. Klicke auf "Profil".

 $\cdot) \rightarrow c \cdot \omega$ 0 6 87.106.152.156 (m) 242% … 図 ☆  $n - n$ GENO-Online Deutsch (de) -Max  $\equiv$  $\vee$   $\wedge$  $\overline{\mathbf{v}}$  $\bullet$ Mustermann Diese Seite bearbeiten Zuletzt besuchte Kurse  $\langle \cdot | \cdot \rangle$ Jg. 9  $\mathsf{R}$ Französisch 8 ALB 19-20 Erdkunde 9b GKL  $\rightarrow$  e  $\Omega$ **E 87 106 152 156 Inc.** 20% … ◎ ☆  $M$ Max GENO-Online Deutsch (de) - $\equiv$  $\overline{\phantom{0}}$ Mustermann **8** Dashboard & Profil Kontakte **EB** Bewertungen Zuletzt besuchte Kurse Mitteilungen Keine Ko Einstellungen

8

Französisch 8 ALB 19

Sonstiges

Kursübersicht

digital xperts

□ Logout

## 3. Klicke auf "Profil bearbeiten".

#### 4. Gebe deine Mailadresse ein.

(siehe Voraussetzungen – Folie 2)

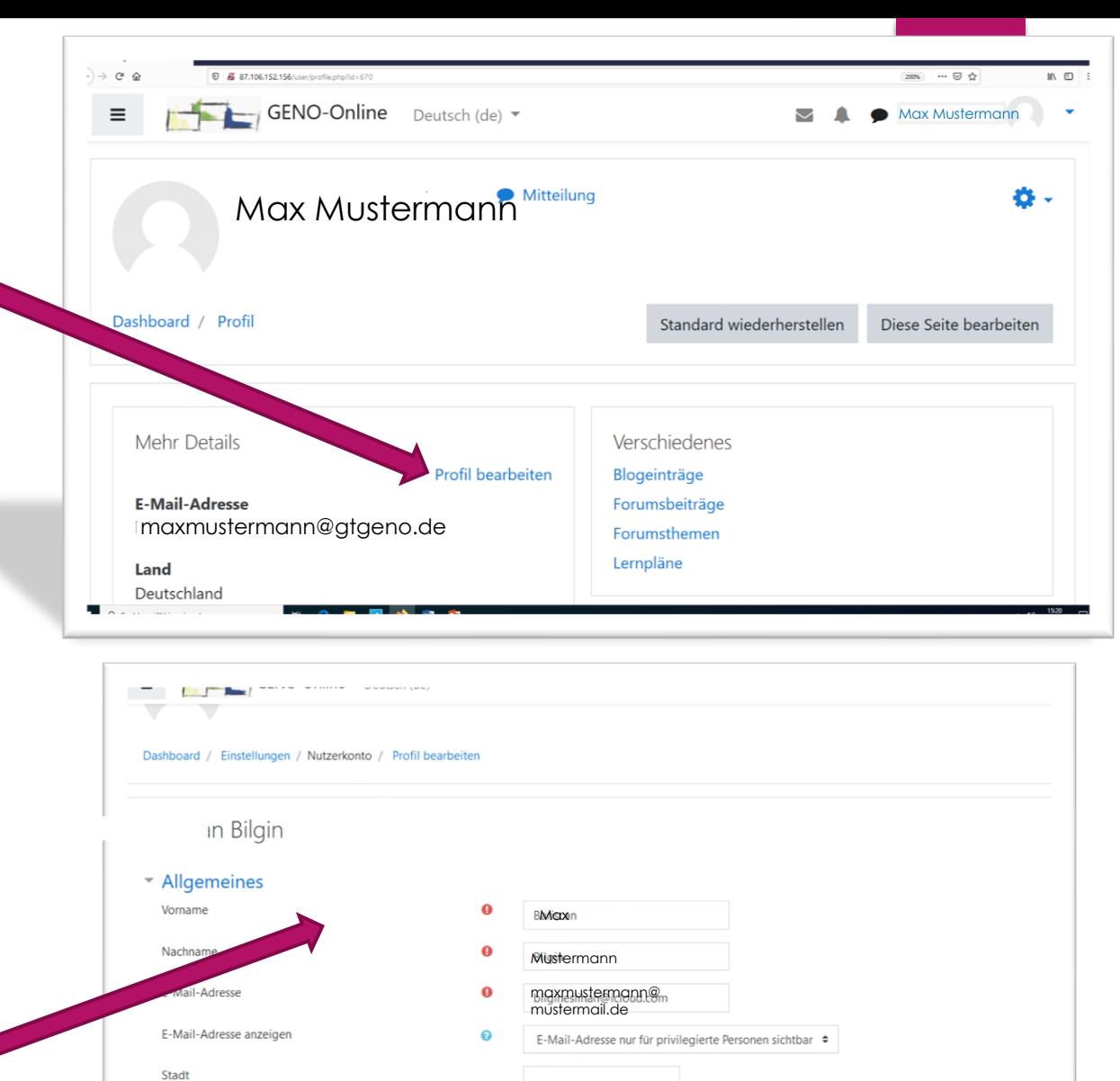

Deutschland

 $\bullet$ 

Serverzeitzone (Europa/Berlin)

 $\mathbf{1}$   $\mathbf{A}$   $\mathbf{B}$   $\mathbf{I}$   $\mathbf{E}$   $\mathbf{E}$ 

 $\div$ 

 $\mathcal{L}$ 

 $M$   $Q_1$ 

 $\bullet$ 

Land auswählen

Zeitzone

Beschreibung

### 5. "Profil aktualisieren" anklicken.

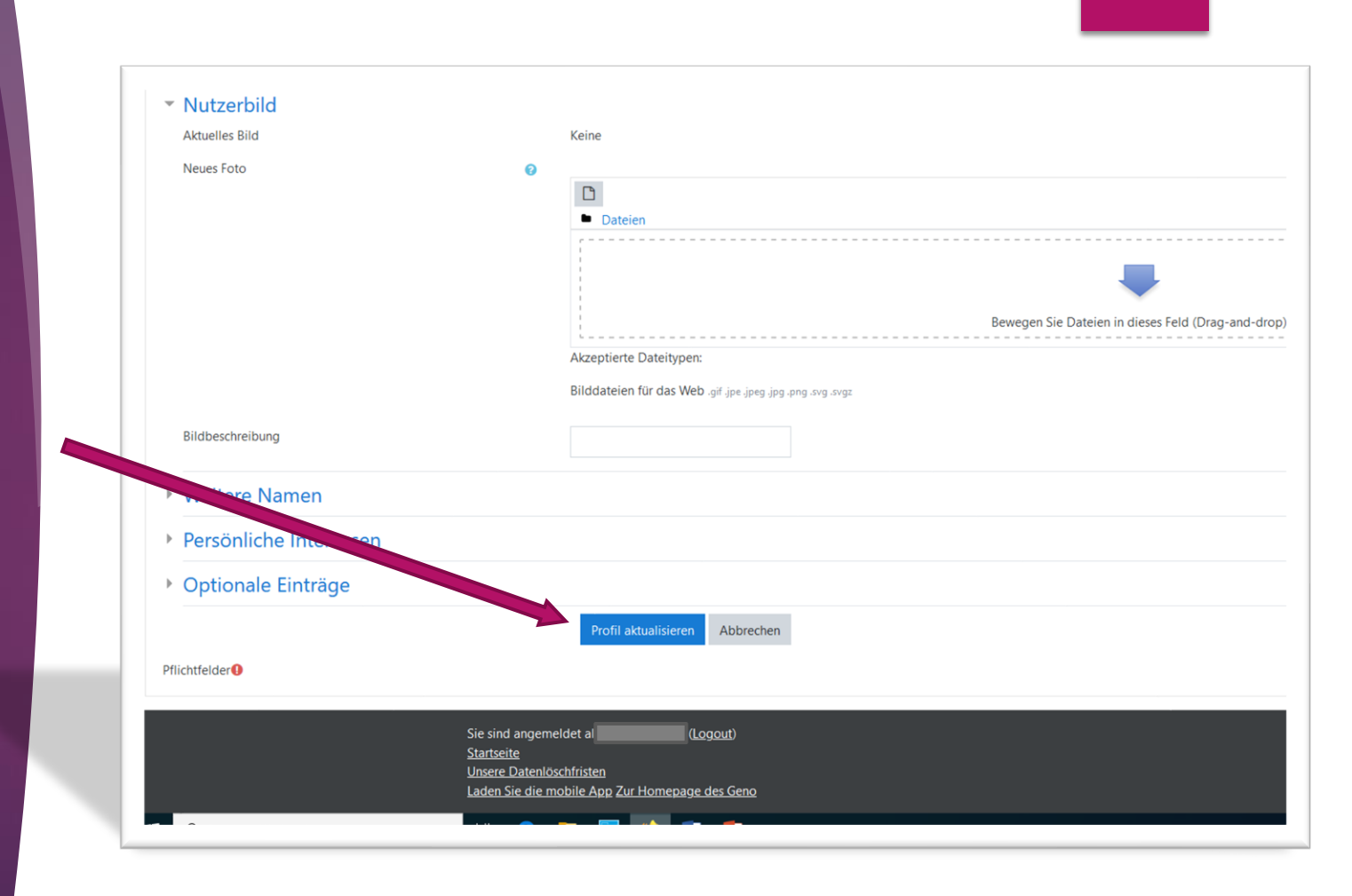

## Herzlichen Glückwunsch!

Du hast jetzt deine E-Mail-Adresse aktualisiert.

# DIGITAL XPERTS